## **ZOOM の使い方** 土浦日本大学中等教育学校 web 相談会版

PCで使う場合⇒1.PC で使う場合 をご覧ください。

基本的に本校よりメールで配信されたアドレスをクリックするだけでご利用できます。

PC以外(タブレット・スマホ)で使う場合⇒2.PC 以外で使う場合 をご覧ください。 ①専用アプリをダウンロードした上で,②配信アドレスをクリックしてご利用くださ い。

## 1. PC で使う場合

① 土浦日本大学中等教育学校から配信されたアドレスをクリックしてください。

例) https://zoom.us/j/687538530?pwd=S2NJRDcvZG5BdW1kNU1wYkxxxxxxxxxxx ② 以下のような画面が表示されます。

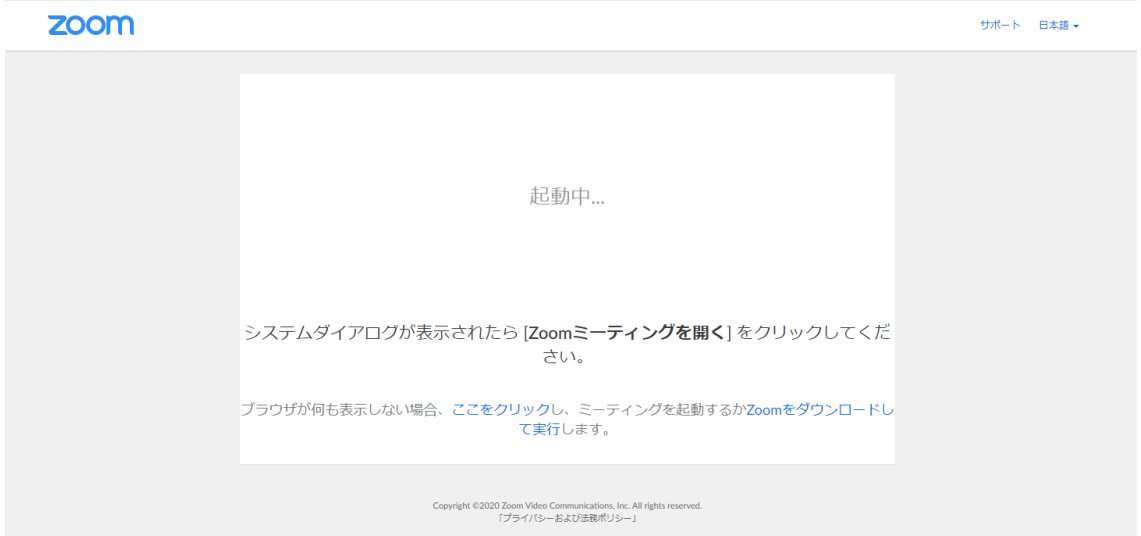

③ しばらく待っても配信画面が表示されない場合は,青字「ここをクリック」をクリック してください。下に青字で「ブラウザから参加」が表示されるので,クリックしてください。

ブラウザが何も表示しない場合、ここをクリックし、ミーティングを起動するかZoomをダウンロードし て実行します。

アプリケーションをダウンロードまたは実行できない場合は、ブラウザから参加してください。

表示された場合→⑥へ 表示されない場合→④へ

④ ③の操作でも表示されない場合は,青字「Zoom をダウンロードして実行」をクリックし てください。ダウンロードされたファイルを開き,ソフトをインストールしてください。

※ Google chrome の場合は、画面左下にダウンロードファイルが表示されます。 表示されたファイルをクリックします。

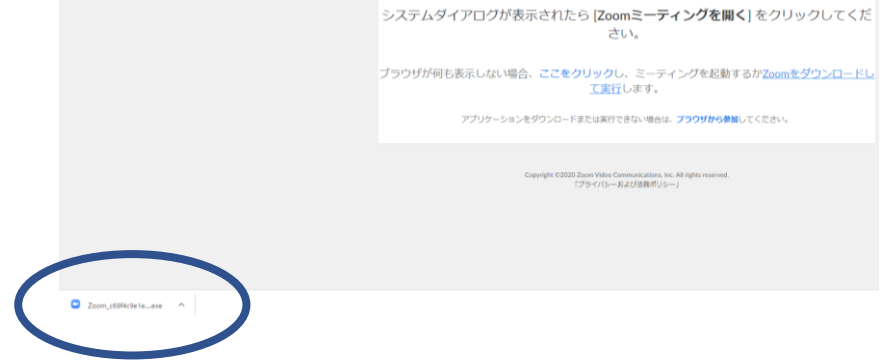

※ Microsoft Edge の場合は、画面下に表示されます。「実行」ボタンを押します。 zoom

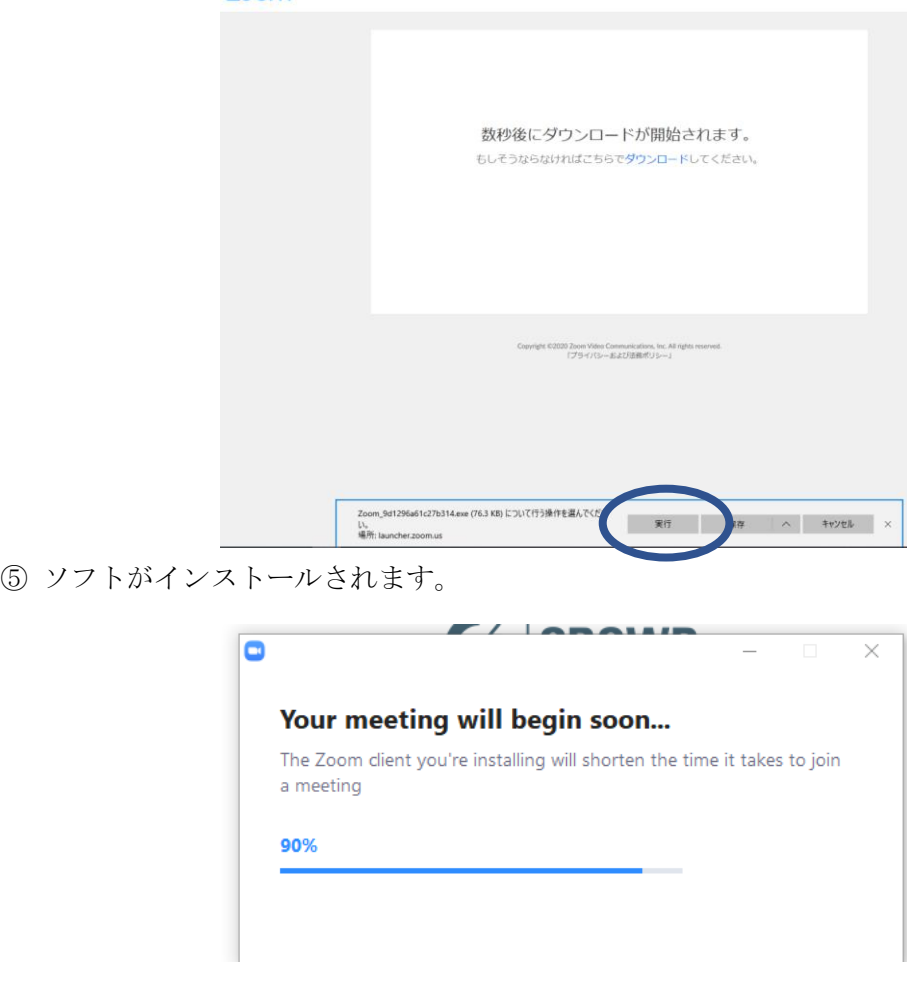

⑥ 名前を入力する画面が表示されます。日本語または英語で名前を入力し,「ミーティング に参加」をクリックします。

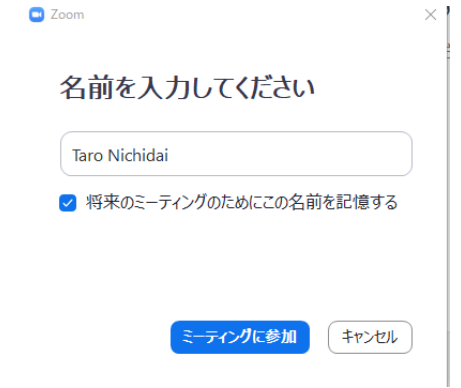

⑦ カメラが付いている端末を利用している場合,自分の端末カメラの映像が表示されます。 「ビデオ付きで参加」をクリックします。

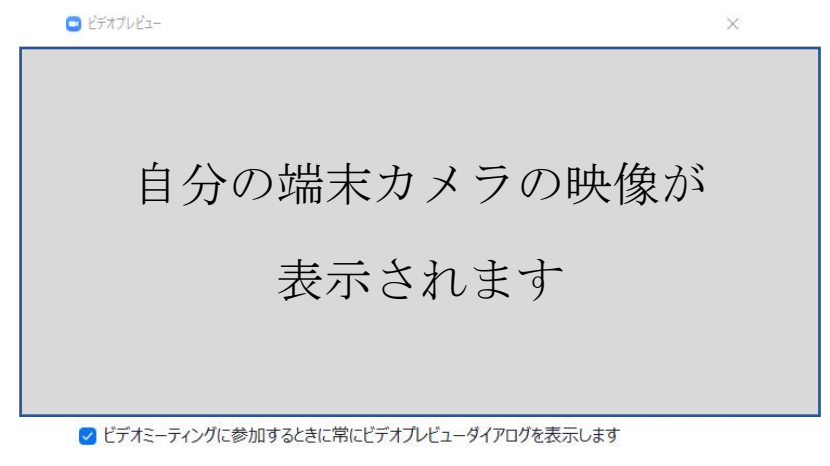

ビデオ付きで参加 ビデオなしで参加

※ 配信に参加する方法は,以下のページから動画でも紹介されています。 https://support.zoom.us/hc/ja?\_ga=2.268790388.404863018.1585977567- 402343919.1584594878

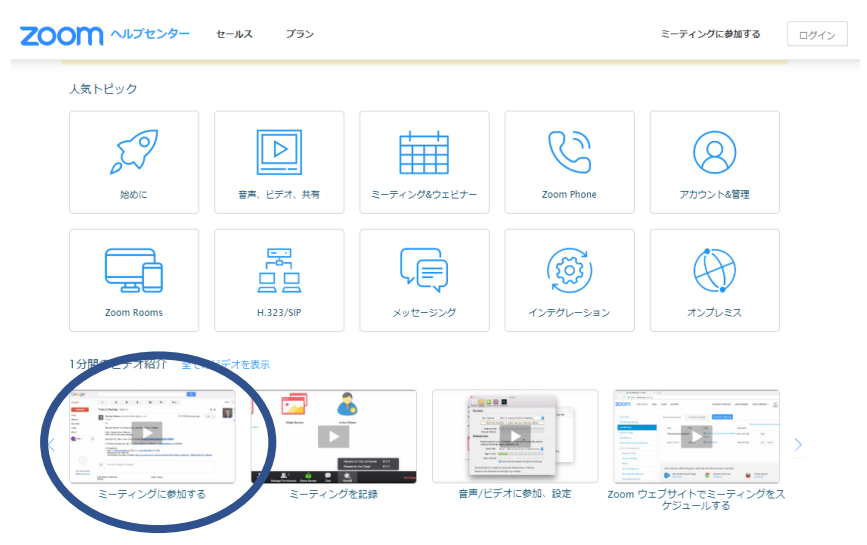

## 2. PC 以外で使う場合

① Zoom アプリを入手します。

iPhone では「App Store」を, Android の場合は「play ストア」を開きます。Zoom を検索 します。

② Zoom Cloud Meetings の「入手」や「インストール」をタップし,インストールして ください。

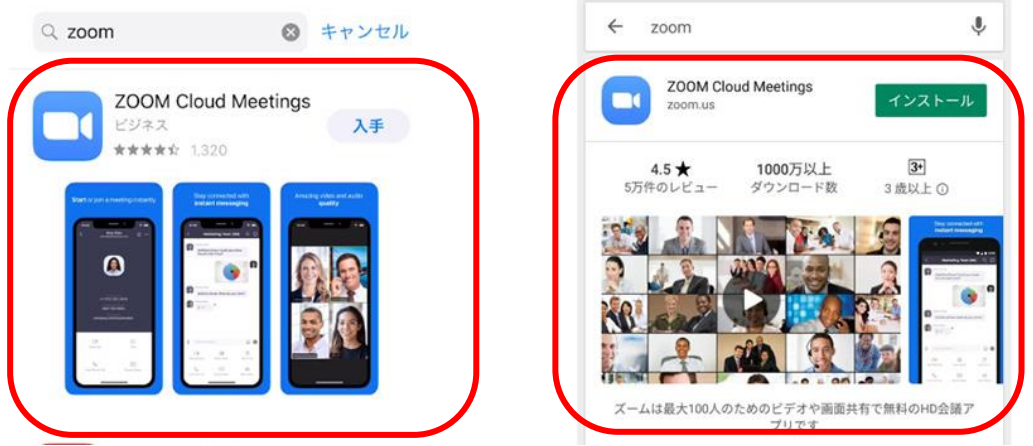

※ 受信のみの場合, Zoom アカウントを作成する必要はありません。

③ 土浦日本大学中等教育学校から配信された URL を選ぶと,ダウンロードした ZOOM ア プリから配信動画が表示されます。

名前の入力欄が表示されますので「受験生本人の氏名」を入力してください。出席者の 把握に活用します。

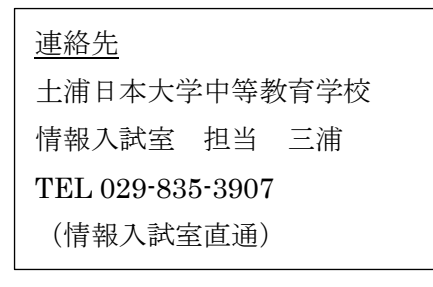